# **Uconnect® Software and Navigation Map Update**

North America Installation Guide Uconnect® 4C NAV With 8.4" Touchscreen

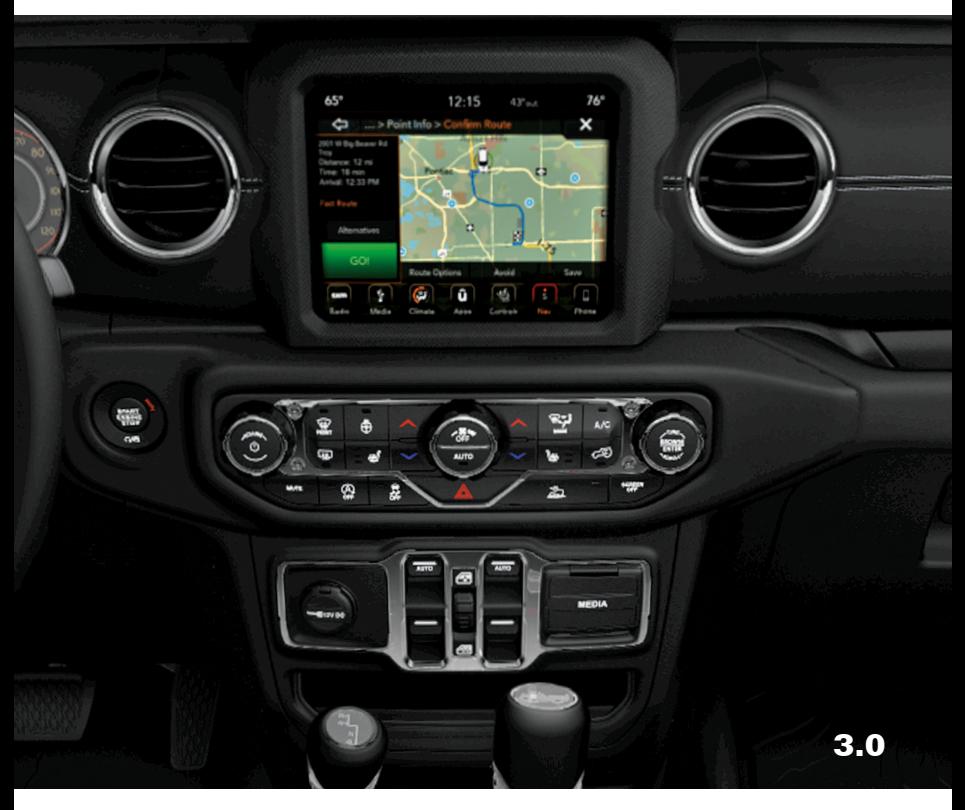

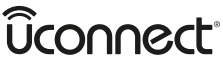

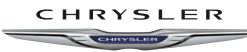

**#/ Jeep** 

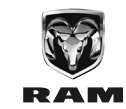

### **THINGS TO KNOW BEFORE YOU BEGIN: What you will need to complete the update process:**

- Approximately 90 minutes.
- Entire Map Update package containing any Software Update and Map Update USBs
- Access to your vehicle and navigation system.
	- As the vehicle engine will need to be running, the vehicle should be parked outside or in a well-ventilated area.
- Access to internet.

The overall steps that you need to complete the entire update are listed below. Detailed instructions will be found in the remainder of this Installation Guide. (Short on time? After successful completion of each section you can stop and pick up with the next section a little later).

- Install Software Update(s) if applicable: ≈35 minutes
- Get Activation Code from the Activation Center: ≈15 minutes
- Install Map Update: ≈30 minutes

# **SECTION 1: SOFTWARE UPDATE\* \* Doesn't apply to all systems.**

#### **ATTENTION:**

**1) Software Updates must be installed successfully prior to the Map Update installation or you could damage your system.**

**2) Any Software USB(s) will be in a small cardboard box. If you are certain you did not receive any Software USB(s) - please proceed to SECTION 2 to install your Map Update.**

# **Software Installation Checklist**

#### **To complete the Software Update process, you will need the following:**

- **•** The Software Update USB(s) that came with your package, they will have 'MR' or 'QR' on the label.
- **•** Access to your vehicle and navigation system:
	- **–** Each Software Update can take approximately 35 minutes to complete. Vehicle engine should be running and the navigation system powered.

# **Software Update Installation**

#### **ATTENTION: If you received Software Update(s), these must be installed in a specific order, or you will damage your system.**

**1.** Please use the table below to determine the order in which your Software Updates should be installed:

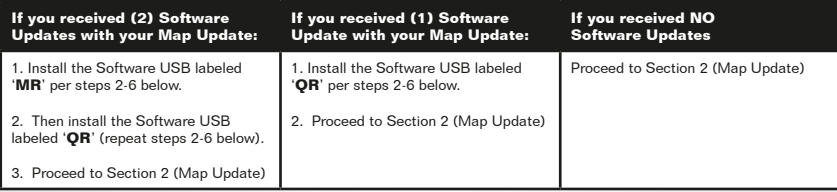

Table a.

**2.** Take your first (or only) Software Update as indicated in **Table a**, and insert the USB into your system's USB Port 1 (make sure to remove the USB cap/cover). You will see a screen similar to the one below.

Press **Update Now**.

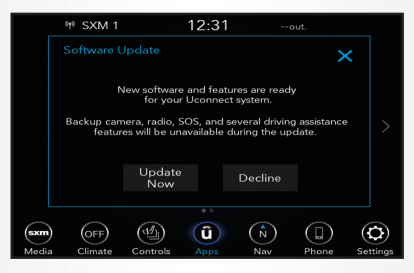

**3.** The system will begin updating. Do not remove the USB device. The system will reboot and start the update process – see Screen a. The system will indicate the remaining time and completion rate – see Screen b.

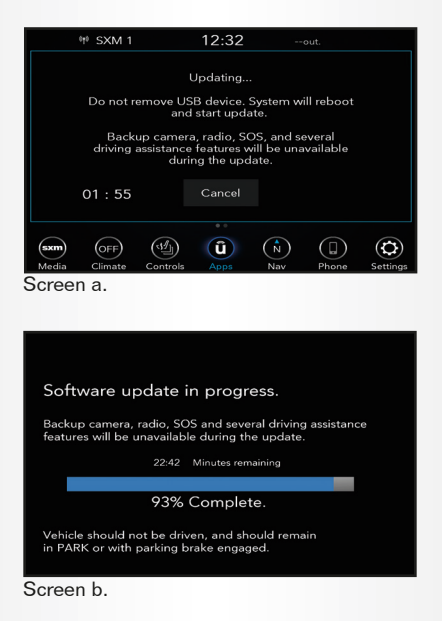

- **4.** Once the Software Update is complete, the screen will indicate "**100% Complete**" and the system will reboot.
- **5.** A screen will show the "**Current Version**" of your Software and the "**Update To**" Software version.
	- **–** If the Software Update was successful, the versions should now match see screen below. Press **OK**.
	- **–** If the software versions do **NOT** match do not proceed with your Map Update installation, or you could damage your system. Repeat Steps 1-6 for installing the Software Update USB (make sure to remove the USB cap/cover). Be sure you use the correct order from **Table a**.

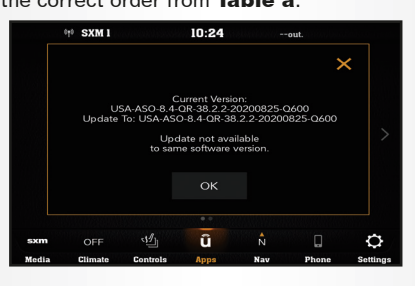

**6.** Confirm that the Software Update has completed successfully:

#### A. **If you only received one Software Update:**

Refer to SECTION 2: MAP UPDATE to begin the Map Update installation process.

#### B. **If you received two Software Updates:**

Ensure the first update was successful and then repeat Steps 1-5 for installing the second Software Update USB. Once both Software Updates are installed, refer to SECTION 2: MAP UPDATE to begin the Map Update installation process.

## **Software Troubleshooting and Errors**

#### **Below are some typical errors that may be encountered during the Software Update Process:**

**1.** During the update process, do not remove the Software Update USB device. If you accidentally remove the USB before finishing, the following screen appears. Please re-insert the USB and restart the update process.

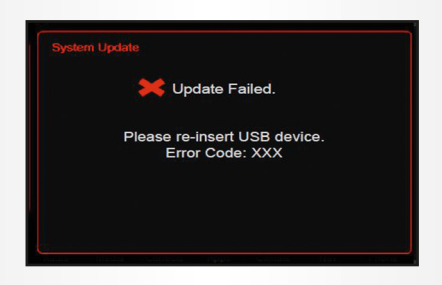

**2.** This message will be displayed if the Software Update you are attempting to install is the same version as the current software. Select **OK**. Your Software is already up to date with this Software level.

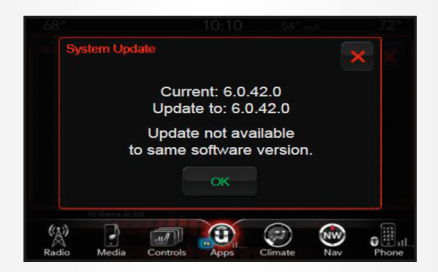

Error Code # 10, 15 or 17: Do not remove the Software USB. Allow the radio to go back to application mode (it will revert and restart the update). Allow the system to attempt the software update up to 3 times. **3.**

# **SECTION 2: MAP UPDATE**

**ATTENTION: If any Software Updates were included with your Map Update Package, they must be installed prior to installing this Map Update or you could damage your system. Not all systems require a Software Update.**

## **Map Update Checklist**

#### **To complete the map update process, you will need the following:**

- **•** Vehicle VIN (Vehicle Identification Number).
	- **–** VIN is comprised of 17 characters.

**Note:** VINs do not contain the letters O or I – please use zero (0) and one (1). For most vehicles, the VIN is located on the dashboard in front of the steering wheel, just underneath the windshield. Other possible locations may include the engine block or the driver-side door. In addition, the VIN should be listed on your vehicle title, vehicle registration, and/or your insurance card.

- **•** Access to the internet.
- **•** Access to your vehicle and navigation system.
- **•** Software Version Number (see Part 1: Retrieve System Information).
- **•** Request Code from the navigation system (see Part 1: Retrieve System Information).
- **•** Product Serial Number (inside Map Update Package).
- **•** Valid email address.
- **•** Approximately 30 minutes for Map Update to complete. Vehicle engine should be running, the system powered, and vehicle parked outside or in a well ventilated area.

## **Part 1: Retrieve System Information**

#### **Locate the USB labeled "Map Update" that is included in the package and take it to the vehicle. Fully power the vehicle.**

- **1.** Get the Software Version Number by first putting the system into "**Dealer Mode**":
	- i. Hold the Driver Side Temp Up and Temp Down and Front Defrost buttons down at the same time for 7-10 seconds (location of buttons may vary across vehicles).

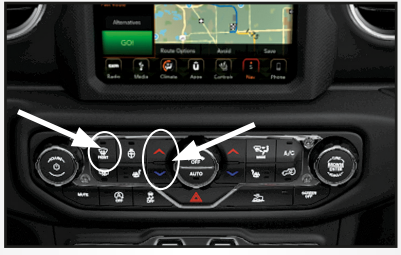

Location of buttons may vary across vehicles.

- ii. Touch "**System Information**."
- iii. Touch "**Radio Part Information**."
- iv. You will need the numbers shown in the "**Software Version**" row (typically 6 digits). Take a picture of this screen or write the Software Version down exactly as it appears.
- v. Use the back arrow or "**X**" at top right of screen to exit Dealer Mode.
- **2.** Get the Request Code:
	- i. Insert the Map Update USB into the vehicle's USB port 1 (make sure to remove the cap/cover.).
	- ii. After a few moments you will see a message that states 'you will need to enter the Activation Key that was provided with your map update order. Please IGNORE this message, and press 'Activation Code' to get your Request Code.
	- iii. The 'Request Code' will be shown at the top of the next screen. Take a picture of this screen (recommended) or write down the Request Code. Remove the Map Update USB.
	- iv. Turn OFF vehicle power.

## **Part 2: Activation Code Instructions**

**An Activation Code is required for the Map Update installation in Part 3.** 

**To obtain the Activation Code, you will need your VIN, Request Code, Software Version Number, Product Serial Number, Email Address, and have Internet Access.**

- **1.** Go to: **https://www.navigation.com/activatenav**
- **2.** Enter the Product Serial Number, which is printed on the inside of your Map Update Package, and then enter your email address. Click the **Submit** button.

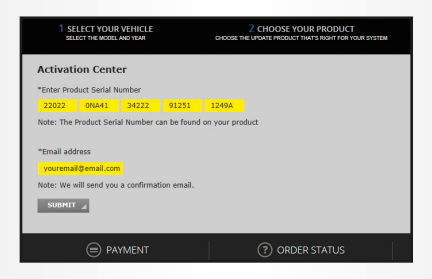

**3.** Enter your VIN (The VIN you are doing the map update for MUST match the VIN you enter in this section), the Software Version and Request Code (from Part 1), then click the **Submit** button.

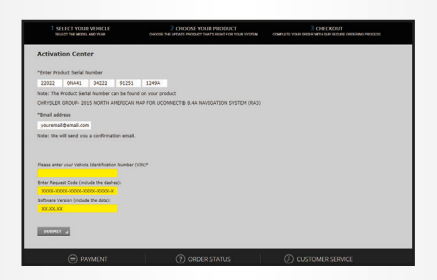

**4.** An Activation Code will be generated and displayed on the screen. Write it down or take a picture of the screen. **Note:** The Activation Code will also be sent to the email address you entered in the previous step.

## **Part 3: Map Update Installation**

**You will need the Activation Code generated in Part 2 and the USB labeled "Map Update" that is included in the package.**

**The Map Update will take approximately 30 minutes to complete. To prevent battery discharge and or interruptions to the update process, keep the engine running while parked outside or in a well-ventilated area to avoid the buildup of carbon monoxide.**

**The Touchscreen, including Navigation and Park Sensors, will not be functional during during the Map Update. Do not move the vehicle during the update process.**

Once you are in your vehicle with your gray Map Update USB, follow the below steps:

- **1.** Turn ignition on (**RUN** mode) to turn the system on.
- **2.** Insert the Map Update USB into your system's USB port 1 (make sure to remove the cap/cover.)

**Note:** When you insert the USB, you may see a new Request Code displayed. Please ignore this code.

**Note:** Do not turn off the ignition, change the ignition state, or remove the USB device, until the update is complete. The system may become inoperative if the update is interrupted.

- **3.** Once the system recognizes and reads the device, you will be prompted to select **Update Now** or **Decline** to continue:
	- **–** If the map version on Map Update USB is different than your current version, select **Update Now** and continue the update process.
	- **–** If the map version on the Map Update USB is the same as your current version, select **Decline** and remove the USB device. **No further action is required.**

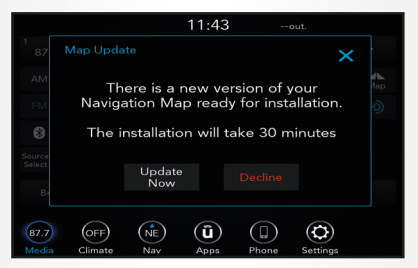

**4.** When the confirmation screen appears, select **OK**.

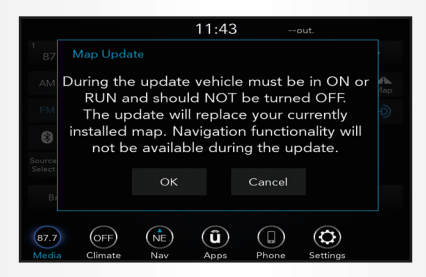

**5.** A screen will appear informing you that an Activation Code is required to proceed. Select **Activation Code**.

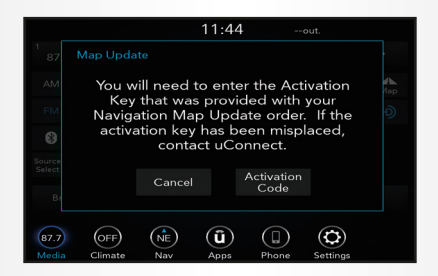

**6.** When the Enter Activation Code screen appears, enter the Activation Code that was provided earlier in Part 2. Select **OK** and wait for verification.

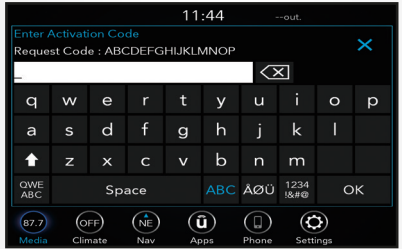

- **7.** Once the Activation Code has been checked, a message will appear to indicate the current status:
	- **–** If the Activation Code is successfully matched, an acknowledgement displays on the system. Select **OK** to begin the update installation.

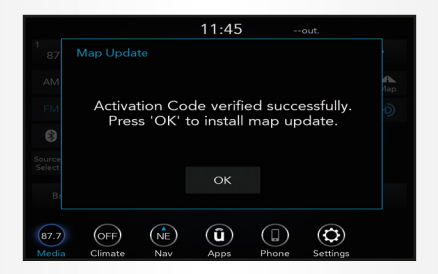

**–** If the Activation Code is invalid, you will be prompted to press **OK** to re-enter the code. **Note:** If the Activation Code verification is unsuccessful after several attempts, contact the HERE Customer Call Center. Please have your VIN available for verification when calling.

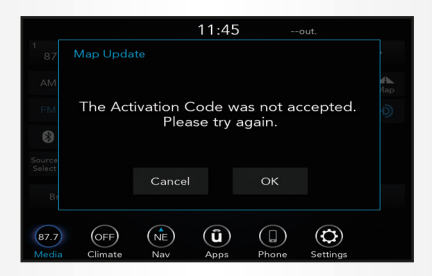

**8.** The update may take up to 30 minutes to complete. Several different notifications will appear during this time to indicate progress. You must be in the "NAV" screen to see the progress updates, otherwise, you will not see them. (See examples – Screen a. and Screen b.)

**Note:** Do not turn off the ignition, change the ignition state, or remove the USB device, until the update is complete. The system may become inoperative if the update is interrupted.

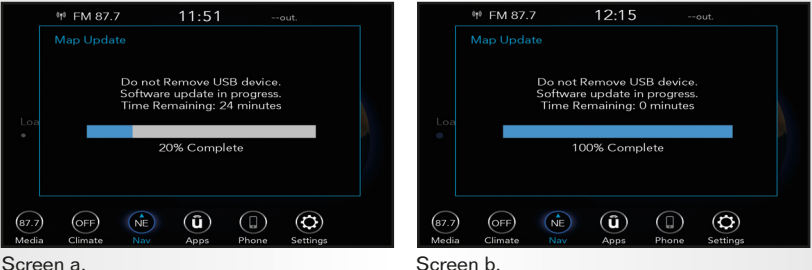

**Note:** If an error screen appears during or after installation, please see the section **Map Troubleshooting and Errors** for help.

**9.** Once the update has completed, the system will reset and return to normal operation. **Do not remove the USB device yet.** This may take a few minutes.

A final message will appear stating that the update was successful. Select **OK** on the Uconnect Touchscreen. Remove the USB device and turn the ignition to **OFF**.

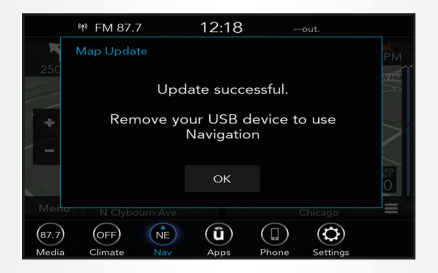

- **10.** To ensure the Map Update has successfully completed, and that all functionalities in the system are updated accordingly, please do the following:
	- **–** Turn the ignition **OFF**, remove the key, and then **OPEN** and **CLOSE** the driver's door. Do NOT press the brake pedal or reopen any doors. **Wait for 60 seconds.** Turn the ignition back **ON**. You may now use your navigation system.

## **Map Troubleshooting and Errors**

#### **Below are some typical errors that can interrupt the Map Update process:**

**1.** During the update process, do not remove the Map Update USB device. If you accidentally remove the USB before finishing, the following screen appears. Please re-insert the USB and restart the update process.

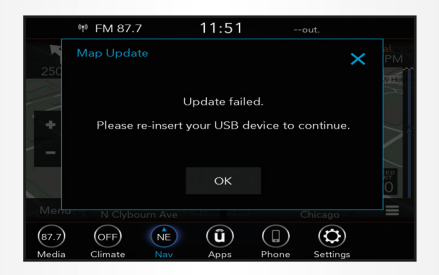

**2.** If your Map Update USB contains invalid map data, you won't be able to proceed with the map update process. Please, do not use map data from any other source but your official provider.

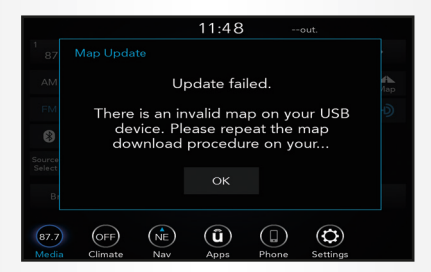

# **Getting Help**

For technical questions and problems regarding your newly purchased map update product, please contact:

HERE Customer Service Center at **1-866-422-8182**.

### **CE QU'IL FAUT SAVOIR AVANT DE COMMENCER : Éléments nécessaires pour effectuer la mise à jour :**

- Environ 90 minutes.
- Le pack de mise à jour cartographique contenant tous les périphériques USB de mise à jour du logiciel et des cartes
- Un accès à votre véhicule et au système de navigation.
- Comme le moteur du véhicule devra tourner, le véhicule doit être garé à l'extérieur ou dans une zone bien ventilée.
- Un accès à Internet.

Les étapes générales à suivre pour effectuer la totalité de la mise à jour sont indiquées ci-dessous. Des instructions

détaillées se trouvent dans la suite de ce Guide d'installation. (Manque de temps ? Après avoir terminé chaque section, vous pouvez vous arrêter et reprendre la section suivante un peu plus tard.)

- Installation de la ou les mises à jour logicielles, le cas échéant : ≈35 minutes
- Obtention du code d'activation auprès du Centre d'activation : ≈15 minutes
- Installation de la mise à jour cartographique : ≈30 minutes

# **SECTION 1 : MISE À JOUR DU LOGICIEL\* \* Ne s'applique pas à tous les systèmes.**

#### **ATTENTION :**

**1) Le logiciel doit être mis à jour en premier, avant d'installer la mise à jour cartographique, au risque d'endommager votre système.**

**2) Le ou les périphériques USB du logiciel se trouveront dans une petite boîte en carton. Si vous êtes certain de ne pas avoir reçu de périphérique USB avec le logiciel – veuillez passer à la SECTION 2 pour**

**installer la mise à jour des cartes.**

# **Checklist d'installation du logiciel**

#### **Pour finaliser la mise à jour du logiciel, vous devez disposer des éléments**

#### **suivants :**

- **•** Le ou les périphériques USB de mise à jour du logiciel fournis avec votre colis ; ils porteront la mention « MR » ou « QR » sur l'étiquette.
- **•** Un accès à votre véhicule et au système de navigation :
	- **–** Chaque mise à jour logicielle nécessite environ 35 minutes. Le moteur du véhicule doit être en marche et le système de navigation sous tension.

# **Installation de la mise à jour du logiciel**

**ATTENTION : Si vous avez reçu une ou plusieurs mises à jour logicielles, il est nécessaire de les installer dans un ordre précis, au risque d'endommager votre système.**

**1.** Veuillez utiliser le tableau ci-dessous pour déterminer l'ordre dans lequel vos mises à jour logicielles doivent être installées :

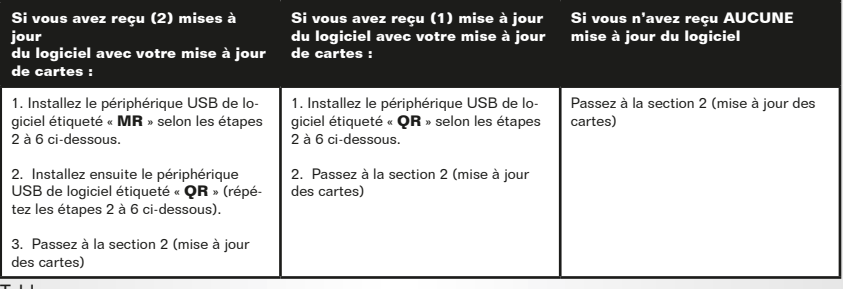

Tableau a.

**2.** Prenez votre première (ou unique) mise à jour logicielle comme indiqué dans le **Tableau a**, et insérez le périphérique USB dans le port USB 1 de votre système (veillez à retirer d'abord le cache / capuchon USB).

Vous verrez apparaître un écran similaire à celui ci-dessous.

Appuyez sur **Mettre à jour maintenant**.

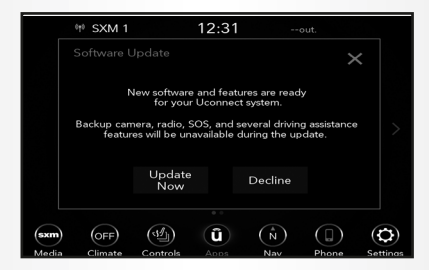

**3.** Le système lance la mise à jour. Ne retirez pas le périphérique USB. Le système redémarre

et lance la mise à jour – voir l'écran a. Le système indique le temps restant et le progrès accompli – voir l'écran b.

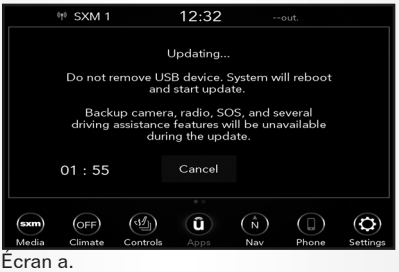

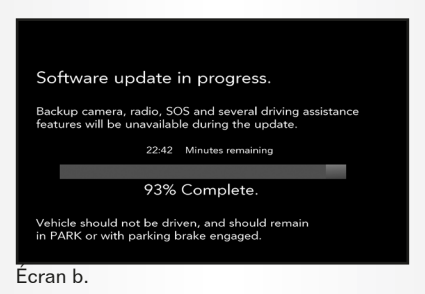

- **4.** Une fois la mise à jour du logiciel terminée, l'écran indique « **Achèvement 100 %** » et le système redémarre.
- **5.** Un écran affichera la « **Version actuelle** » de votre logiciel et la version « **Mise à jour vers** ».
	- **–** Si la mise à jour du logiciel a réussi, les versions devraient maintenant correspondre – voir l'écran ci-dessous. Appuyez sur **OK**.
	- **–** Si les versions des logiciels ne correspondent **PAS** ne procédez pas à la mise à jour des cartes, au risque d'endommager votre système. Répétez les étapes 1 à 6 pour installer le périphérique USB de mise à jour du logiciel (veillez à retirer le cache / capuchon du périphérique USB).

Veillez à utiliser l'ordre correct, comme indiqué dans le **Tableau a**.

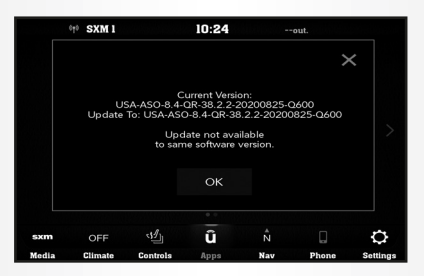

**6.** Confirmez que la mise à jour du logiciel s'est bien déroulée :

#### A. **Si vous n'avez reçu qu'une seule mise à jour de logiciel :**

Reportez-vous à la SECTION 2 : MISE À JOUR DES CARTES pour lancer la mise à jour des cartes.

#### B. **Si vous avez reçu deux mises à jour de logiciel :**

Assurez-vous que la première mise à jour s'est déroulée avec succès, puis répétez les étapes 1 à 5 pour installer le deuxième périphérique USB de mise à jour de logiciel. Une fois les deux mises à jour de logiciel installées, reportez-vous à la SECTION 2 : MISE À JOUR DES CARTES pour lancer la mise à jour des cartes.

## **Erreurs et dépannage du logiciel**

#### **Vous trouverez ci-dessous quelques erreurs typiques susceptibles de se produire au cours du processus de mise à jour du logiciel :**

**1.** Pendant l'installation, ne retirez pas le périphérique USB de mise à jour du logiciel. Si vous retirez accidentellement le périphérique USB avant la fin, l'écran suivant apparaît. Veuillez réinsérez le périphérique USB et relancer le processus de mise à jour.

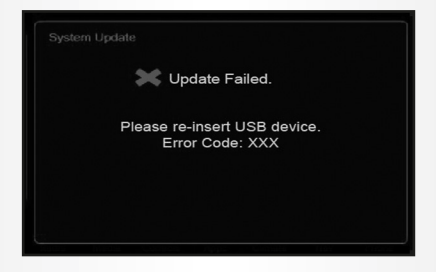

**2.** Ce message s'affiche si la version de la mise à jour du logiciel que vous tentez d'installer est identique à celle du logiciel actuel. Sélectionnez **OK**. Votre logiciel est déjà à jour avec cette version.

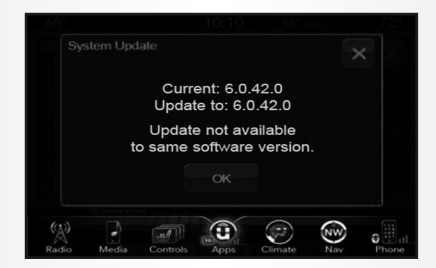

# **SECTION 2 : MISE À JOUR DES CARTES**

**ATTENTION : Si des mises à jour de logiciel étaient incluses dans votre pack de mise à jour de cartes, elles doivent être installées avant de lancer la mise à jour des cartes. Sinon, le système risque d'être endommagé. Les systèmes ne nécessitent pas toujours une mise à jour du logiciel.**

## **Checklist de mise à jour des cartes**

#### **Pour finaliser la mise à jour cartographique, vous devez disposer des éléments suivants :**

- **•** Le NIV (numéro d'identification du véhicule).
	- **–** Le NIV est composé de 17 caractères.

**Remarque** : Les NIV ne comportent pas les lettres O ou I – veuillez utiliser zéro (0) et un (1). Dans la plupart des véhicules, le NIV se trouve sur le tableau de bord, devant le volant, juste sous le pare-brise. Si ce n'est pas le cas, il pourrait se trouver sur le bloc moteur ou sur la portière du côté conducteur. En outre, le NIV doit figurer sur le titre de propriété,

la carte grise et/ou la carte d'assurance du véhicule.

- **•** Un accès à Internet.
- **•** Un accès à votre véhicule et au système de navigation.
- **•** Le numéro de version du logiciel (voir Partie 1 : Récupérer des informations du système).
- **•** Le code de demande du système de navigation (voir Partie 1 : Récupérer des informations du système).
- **•** Le numéro de série du produit (à l'intérieur du paquet de mise à jour des cartes).
- **•** Une adresse e-mail valide.
- **•** Il faut compter environ 30 minutes pour effectuer la mise à jour des cartes. Le moteur du véhicule doit être en marche, le système sous tension et le véhicule garé à l'extérieur ou dans un endroit bien aéré.

# **Partie 1 : Récupérer des informations du système**

#### **Localisez le périphérique USB étiqueté « Mise à jour des cartes » inclus dans le pack et amenez-le au véhicule. Mettez le véhicule sous tension.**

**1.** Pour obtenir le numéro de version du logiciel, mettez d'abord le système en « **Mode concessionnaire** » :

i. Maintenez simultanément enfoncés les boutons « Température + » et « Température - » et « Dégivrage avant » du côté conducteur

pendant 7 à 10 secondes (l'emplacement des boutons peut varier selon le véhicule).

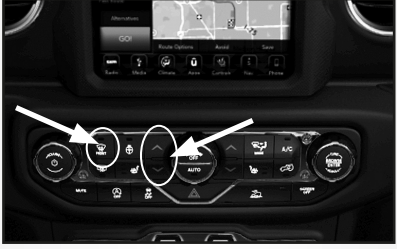

L'emplacement des boutons peut varier selon le véhicule.

- ii. Appuyez sur le bouton « **Informations système** ».
- iii. Appuyez sur « **Informations sur les pièces radio**. »
- iv. Vous aurez besoin du numéro indiqué dans la ligne « **Version du logiciel** » (généralement un numéro à 6 chiffres). Prenez une photo de cet écran ou notez précisément la version du logiciel qui est affichée.
- v. Utilisez la flèche de retour ou le bouton « **X** » dans la partie supérieure droite de l'écran pour quitter le mode concessionnaire.
- **2.** Recevoir le code de demande :
	- i. Insérez le périphérique USB de mise à jour des cartes dans le port USB 1 du véhicule (assurez-vous de retirer d'abord le cache / capuchon).
	- ii. Au bout de quelques instants, un message apparaîtra indiquant que vous devez saisir la clé d'activation fournie avec votre commande de mise à jour des cartes. Veuillez IGNORER ce message, et appuyez sur « Code d'activation » pour obtenir votre code de demande.
	- iii. Le « code de demande » s'affiche en haut de l'écran suivant. Veuillez prendre une photo de cet écran (recommandé) ou notez le code de demande. Retirez le périphérique de mise à jour des cartes.
	- iv. Coupez l'alimentation du véhicule.

# **Partie 2 : Instructions du code d'activation**

**Un code d'activation est nécessaire pour la mise à jour des cartes dans la Partie 3.** 

**Pour obtenir le code d'activation, vous aurez besoin de votre NIV, du code de demande, du numéro de version du logiciel, du numéro de série du produit, de votre adresse e-mail et d'un accès à Internet.**

- **1.** Allez sur : **http://www.navigation.com/VP4Ractivate**
- **2.** Saisissez le numéro de série du produit, qui est imprimé à l'intérieur de votre pack de mise à jour des cartes, puis saisissez votre adresse e-mail. Cliquez sur le bouton **Soumettre**.

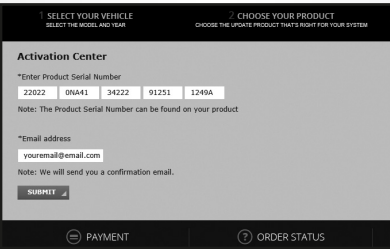

**3.** Saisissez votre NIV (le NIV du véhicule pour lequel vous effectuez la mise à jour des cartes DOIT correspondre à celui que vous saisissez ici), la version du logiciel et le code de demande (de la Partie 1), puis cliquez sur le bouton « **Soumettre** ».

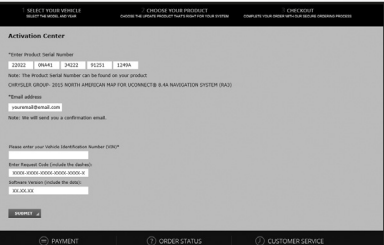

**4.** Un code d'activation sera généré et affiché à l'écran. Notez-le ou prenez une photo de l'écran. **Remarque :** Le code d'activation sera également envoyé à l'adresse e-mail saisie à l'étape précédente.

## **Partie 3 : Installation de la mise à jour des cartes**

**Vous aurez besoin du code d'activation généré dans la Partie 2 et du périphérique USB étiqueté « Mise à jour des cartes » inclus dans le pack.**

**Le processus de mise à jour des cartes nécessite environ 30 minutes. <Pour éviter que la batterie ne se décharge et/ou que le processus de mise à jour soit interrompu, gardez constamment le moteur en marche. Assurez-vous que le véhicule est garé à l'extérieur ou dans un endroit bien aéré afin d'éviter l'accumulation de monoxyde de carbone.**

#### **L'écran tactile (y compris le module de navigation et les ParkSensors) ne sera pas fonctionnel durant la mise à jour des cartes. Ne déplacez pas le véhicule pendant le processus de mise à jour.**

Une fois que vous êtes dans votre véhicule et muni de votre périphérique USB de mise à jour des cartes (de couleur grise), suivez les étapes ci-dessous :

- **1.** Tournez le contact (mode **MARCHE**) pour mettre le système en marche.
- **2.** Insérez le périphérique USB de mise à jour des cartes dans le port USB 1 de votre système (assurez-vous de retirer le cache / capuchon.)

 **Remarque :** Lorsque vous insérez le périphérique USB, un nouveau code de demande s'affiche. Veuillez ignorer ce code.

**Remarque :** Ne coupez pas le contact, ne changez pas l'état du contact et ne retirez pas le périphérique USB – jusqu'à ce que la mise à jour soit terminée. Le système peut cesser de fonctionner si la mise à jour est interrompue.

- **3.** Une fois que le système reconnaît et lit le périphérique, vous serez invité à sélectionner **Mettre à jour maintenant** ou **Refuser** pour continuer :
	- **–** Si la version de carte figurant sur le périphérique USB de mise à jour des cartes est différente de la version actuelle, sélectionnez **Mettre à jour maintenant** et poursuivez la mise à jour.
	- **–** Si la version de carte figurant sur le périphérique USB de mise à jour des cartes est la même que la version actuelle, sélectionnez **Refuser** et retirez le périphérique USB. **Aucune autre action n'est requise.**

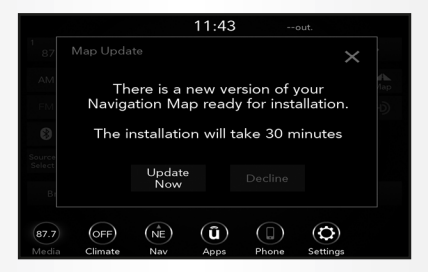

**4.** Lorsque l'écran de confirmation apparaît, sélectionnez **OK**.

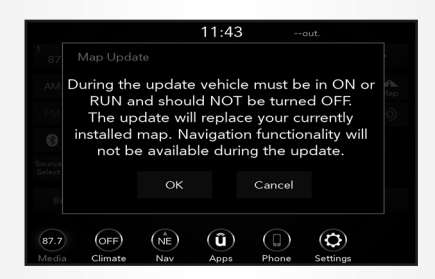

**5.** Un écran apparaîtra pour vous informer qu'un code d'activation est nécessaire pour continuer.

Sélectionnez **Code d'activation**.

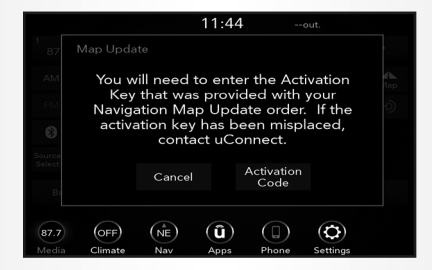

**6.** Lorsque l'écran « Saisissez le code d'activation » apparaît, saisissez le code d'activation qui vous a été fourni plus tôt dans la Partie 2. Sélectionnez **OK** et attendez la vérification.

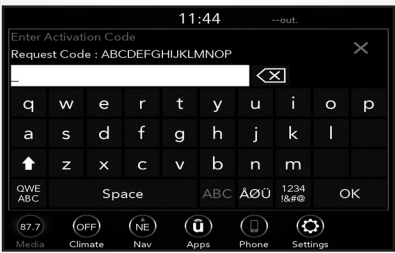

- **7** Une fois le code d'activation vérifié, un message apparaît pour indiquer le statut actuel :
	- **–** Si le code d'activation correspond, un message de confirmation s'affiche dans le système. Sélectionnez **OK** pour lancer la mise à jour.

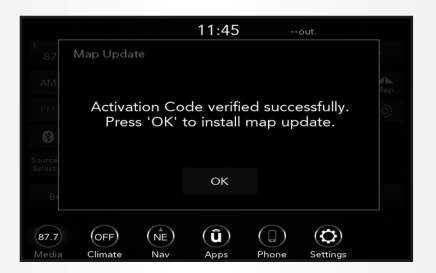

 **–** Si le code d'activation est incorrect, vous serez invité à cliquer sur **OK** pour essayer à nouveau de saisir le code. **Remarque :** Si plusieurs tentatives de vérification du code d'activation échouent, contactez le Centre de service clientèle de HERE. Veuillez garder votre NIV à portée de main à fin de vérification lors de l'appel.

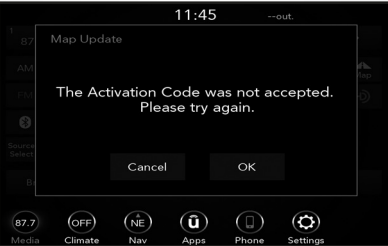

**8** La mise à jour prend environ 30 minutes. Différents messages apparaîtront durant la mise à jour pour indiquer la progression. Vous devez être dans l'écran « NAV » pour voir la progression, sinon vous ne la verrez pas. (Voir les exemples – écran a. et écran b.)

 **Remarque :** Ne coupez pas le contact, ne changez pas l'état du contact et ne retirez pas le périphérique USB – jusqu'à ce que la mise à jour soit terminée. Le système peut cesser de fonctionner si la mise à jour est interrompue.

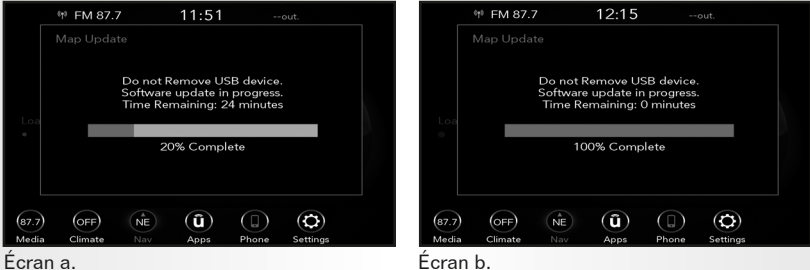

**Remarque :** Si un écran d'erreur apparaît pendant ou après l'installation, veuillez consulter la section

**Erreurs et dépannage des cartes** pour obtenir de l'aide.

**9.** Une fois la mise à jour terminée, le système se réinitialise et revient à un mode de fonctionnement normal. **Ne retirez pas encore le périphérique USB.** Cela peut prendre quelques minutes.

Un message final apparaîtra indiquant que la mise à jour a été réussiet. Sélectionnez **OK** sur l'écran tactile Uconnect.

Retirez le périphérique USB et mettez le contact sur **OFF**.

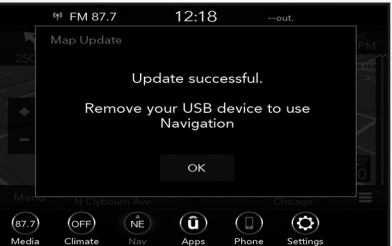

- **10.** Pour vous assurer que la mise à jour cartographique a été correctement réalisée et que toutes les fonctionnalités du système ont été mises à jour en conséquence, suivez les étapes suivantes :
	- **– COUPEZ** le contact, retirez la clé, puis **OUVREZ** et **FERMEZ** la portière côté conducteur. N'appuyez PAS sur la pédale du frein et n'ouvrez plus d'autre portière. **Attendez 60 secondes.** Remettez le contact sur **ON**. Vous pouvez maintenant utiliser votre système de navigation.

## **Erreurs et dépannage des cartes**

#### **Vous trouverez ci-dessous quelques erreurs typiques susceptibles d'interrompre le processus de mise à jour des cartes :**

**1.** Pendant l'installation, ne retirez pas le périphérique USB de mise à jour des cartes. Si vous retirez accidentellement le périphérique USB avant la fin, l'écran suivant apparaît. Veuillez réinsérez le périphérique USB et relancer le processus de mise à jour.

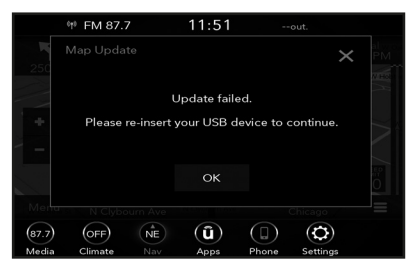

**2.** Si votre périphérique USB de mise à jour des cartes contient des données cartographiques invalides, vous ne pourrez pas procéder à la mise à jour des cartes. N'utilisez pas de données cartographiques provenant d'une source autre que votre fournisseur officiel.

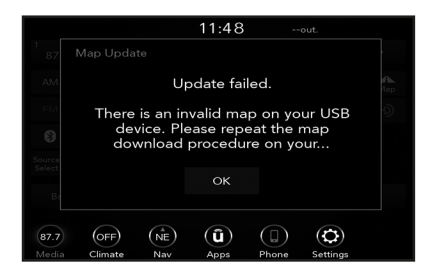

## **Assistance**

Pour les questions techniques et les problèmes concernant le produit de mise à jour cartographique que vous venez d'acheter, veuillez contacter :

Centre de service clientèle HERE au **1-866-422-8182**.

## **Customer Service Center**

1-866-422-8182 (HERE Customer Service Center) 1-877-855-8400 (Uconnect® Customer Care Support) https://chryslergroup.navigation.com/

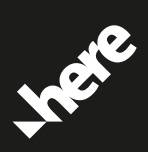